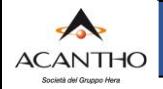

# **Servizio Fonia Cloud PBX**

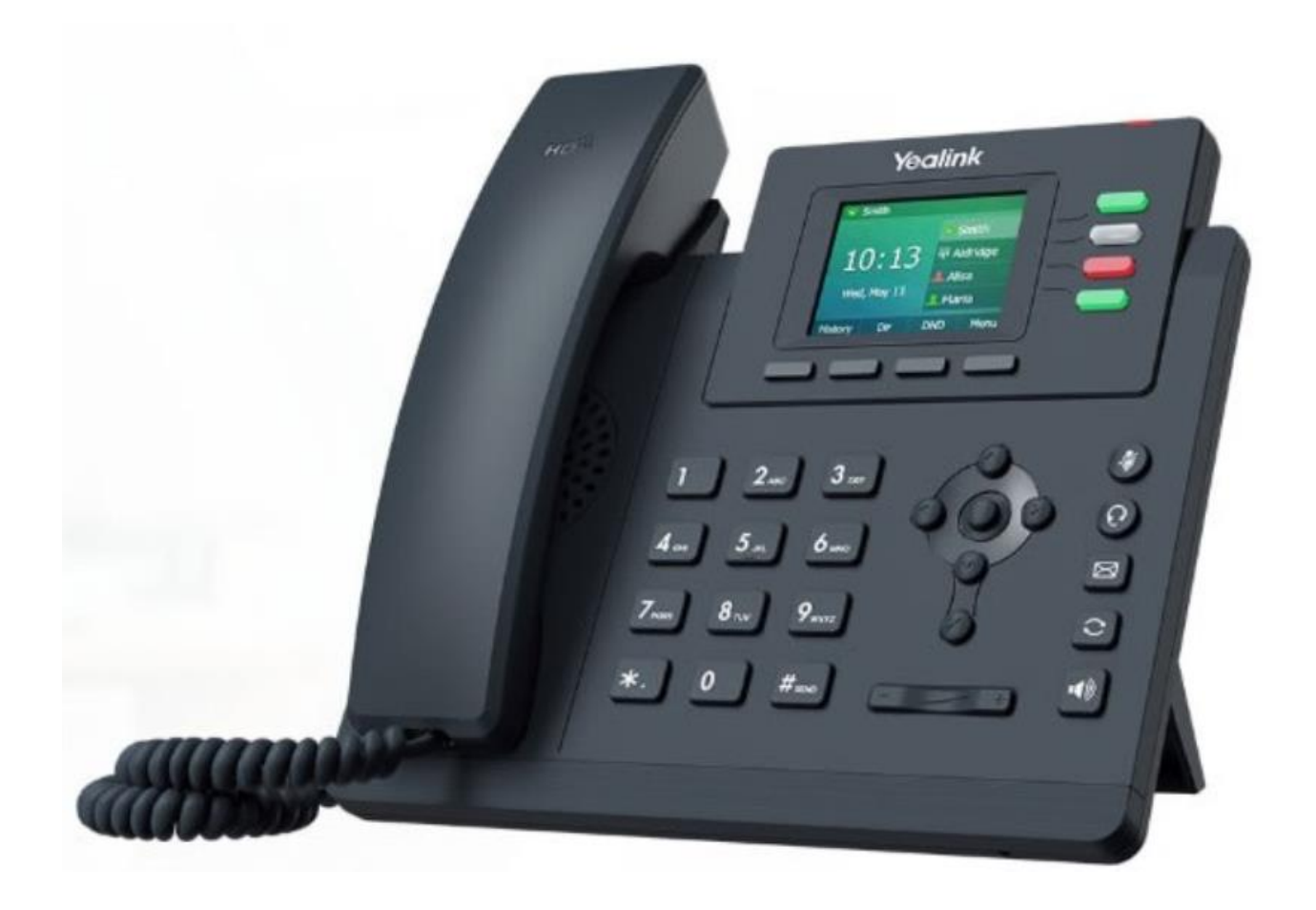

# *Manuale utente*

# *Telefono VoIP Yealink SIP-T33G e servizi offerti dalla piattaforma Cloud PBX Acantho*

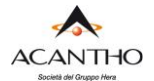

### **Revisioni del documento**

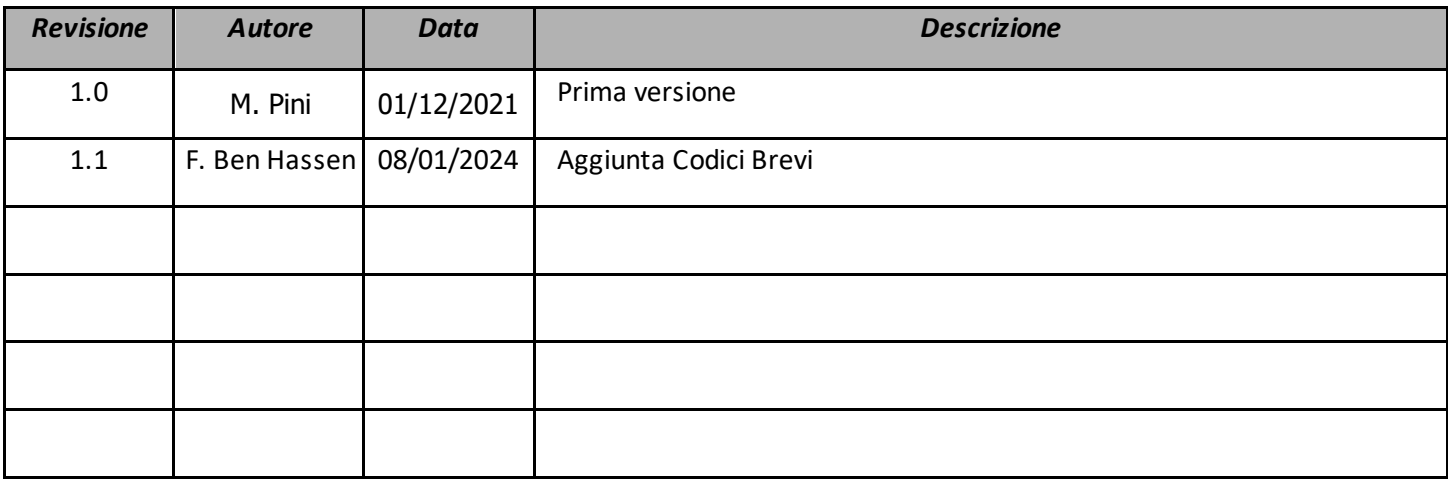

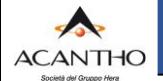

# **INDICE**

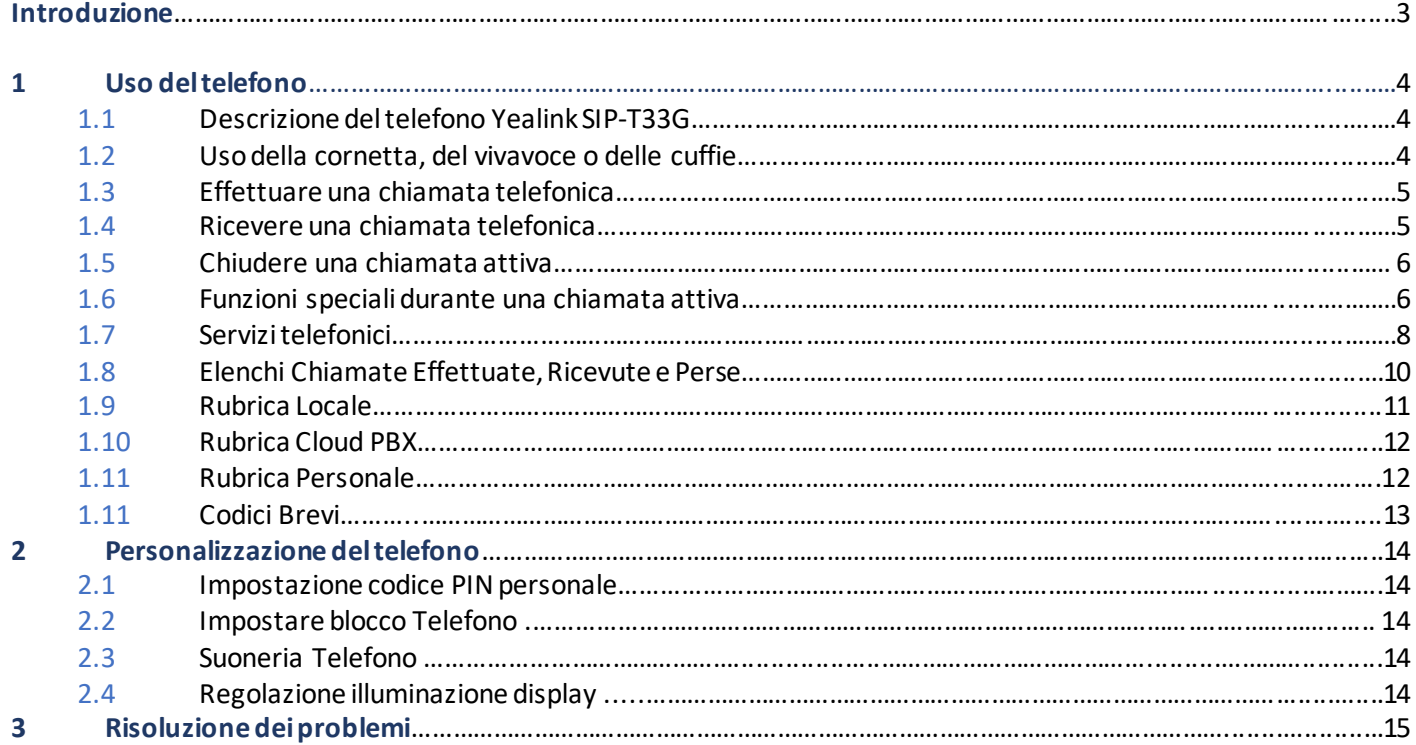

## <span id="page-2-0"></span>**INTRODUZIONE**

Questo manuale utente descrive le principali caratteristiche dei telefoni VoIP **Yealink SIP-T33G**ed illustra l'utilizzo dei servizi di telefonia Cloud PBX Acantho.

Il telefono VoIP viene installato e configurato da Acantho, pronto per essere utilizzato da parte dell'utente, che dispone fin da subito di tutti i servizi descritti nel seguito.

**ACANTHO S.p.A**

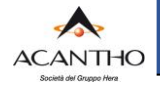

### <span id="page-3-0"></span>**1 USO DEL TELEFONO**

#### <span id="page-3-1"></span>**1.1 DESCRIZIONE DEL TELEFONO YEALINK SIP-T33G**

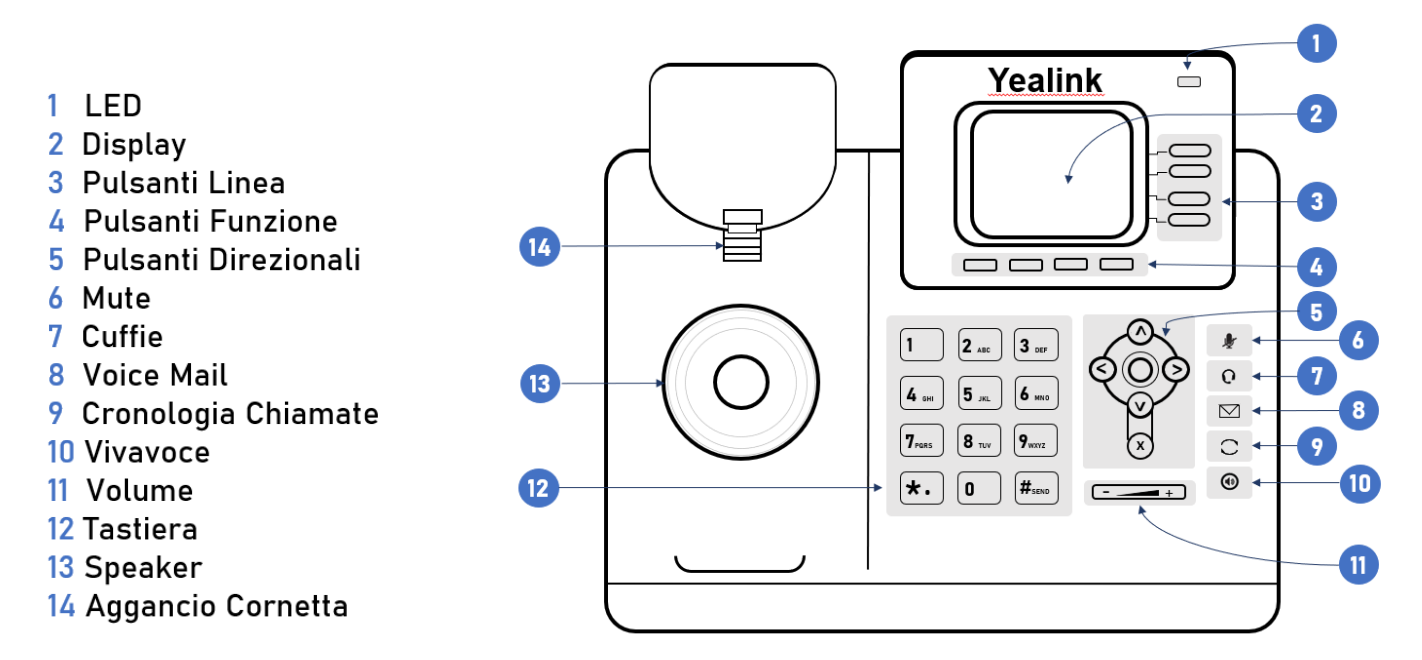

#### <span id="page-3-2"></span>**1.2 USO DELLA CORNETTA, DEL VIVAVOCE O DELLE CUFFIE**

Le chiamate possono essere effettuate e ricevute utilizzando la cornetta, il vivavoce o le cuffie e, durante una chiamata, è possibile passare da una periferica audio a un'altra.

Per regolare il volume audio per la periferica in uso, utilizzare l'apposito pulsante **Regolazione Volume.**

#### *Uso della cornetta*

Per effettuare e ricevere le chiamate utilizzando la cornetta, è sufficiente staccarla dal corpo del telefono.

#### *Uso del vivavoce*

Per effettuare e ricevere le chiamate utilizzando il vivavoce, premere l'apposito pulsante Vivavoce **:** quando il vivavoce è attivo, si accende il led verde del relativo pulsante e si può lasciare agganciata la cornetta.

#### *Uso delle cuffie*

Collegare le cuffie all'apposita porta RJ11 o USB.

Per effettuare e ricevere le chiamate, premere l'apposito pulsante Cuffie **O**: quando le cuffie sono attive, si accende il led verde del relativo pulsante e si può lasciare agganciata la cornetta.

#### *Passaggio tra cornetta, vivavoce e cuffie durante una chiamata attiva*

Durante una chiamata attiva è possibile utilizzare solo una delle periferiche audio per volta: se si decide di passare dalla cornetta ad un'altra periferica, accertarsi di premere il pulsante relativo e che il LED verde sia acceso prima di riagganciare la cornetta.

#### **ACANTHO S.p.A**

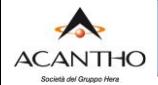

#### <span id="page-4-0"></span>**1.3 EFFETTTUARE UNA CHIAMATA TELEFONICA**

È' possibile effettuare una chiamata uscente in vari modi:

- sollevando la cornetta e componendo il numero telefonico sulla tastiera numerica
- premendo il pulsante Vivavoc $\bigcirc$  e componendo il numero
- premendo il pulsante Cuffi $\mathbb O$  (se collegate al telefono) e componendo il numero

Una volta impegnata la linea per una chiamata, si illumina il LED del pulsante di linea in alto a destra con l'etichetta dell'interno telefonico e sul display compare l'invito a digitare un numero.

Con una chiamata già in corso, è possibile anche effettuare una seconda chiamata premendo il pulsante di linea sottostante, mettendo così in attesa la chiamata già attiva sulla prima linea. Per riprendere la chiamata in attesa premere il pulsante di linea corrispondente con il LED verde intermittente.

I rimanenti due pulsanti alla destra del display possono essere utilizzati solamente per selezioni rapide o per controllare lo stato di altri interni (vedi par. *1.7* **[Servizi Telefonici](#page-7-0) - Pulsanti di Selezione Rapida** e par. *[1.7 Servizi Telefonici](#page-7-0)* **- Monitoraggio stato altri interni del Cloud PBX**), quindi è possibile gestire due chiamate in contemporanea, una per ciascun pulsante di linea.

Al termine della chiamata, riagganciare la cornetta per disconnettersi. Se si utilizzano le cuffie o il vivavoce, è necessario premere anche il relativo pulsante per terminare la chiamata.

Per chiamare un altro interno del Cloud PBX, comporre direttamente il numero breve (es. **2345**).

Per chiamare un numero esterno od un cellulare, comporre direttamente il numero **senza premettere alcun codice di impegno della linea esterna** (es. **3351234567,** senza lo '0' davanti).

Per effettuare la chiamata in modo più rapido, al termine del numero composto è consigliabile premere il pulsante Funzione **Invia** (primo a sx nella schermata di invito alla selezione) o in alternativa il tasto "**#**" (es. **3351234567#**).

#### *Selezione dall'elenco di numeri da ricomporre*

Per ricomporre uno dei numeri delle ultime chiamate effettuate, premere il pulsante funzione **Chiama** e poi con i pulsanti **Freccia SU/GIU'** selezionare il numero da richiamare e premere il pulsante **Invia**.

Per l'utilizzo della Rubrica Locale, Rubrica Personale o della Rubrica Cloud PBX, si vedano i relativi paragrafi **[1.9](#page-11-1)** e **[1.10](#page-11-0)**

#### <span id="page-4-1"></span>**1.4 RICEVERE UNA CHIAMATA TELEFONICA**

Quando si riceve una chiamata entrante, squilla il telefono, lampeggia il LED verde del pulsante di linea in alto a destra e sul display vengono visualizzate le informazioni del chiamante (numero di telefono/interno e nome, se disponibile). Sul display restano visibili le informazioni del chiamante le etichette (pulsanti di linea e selezioni rapide).

Per rispondere ad una chiamata entrante, utilizzare la cornetta oppure premere i relativi pulsanti per rispondere dal vivavoce o dalle cuffie. Il Pulsante Funzione Risp. attiva la risposta alla chiamata in vivavoce.

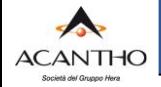

#### *ATTENZIONE*

*Per ricevere le chiamate entranti, è necessario che la funzione Non Disturbare (Non Dist) non sia attiva (vedi paragrafo [1.7](#page-7-0) - Non Disturbare).*

Se il servizio Chiamata in Attesa (Pulsante Funzione **Attende**) è attivo e si ricevono due chiamate in contemporanea, lampeggiano entrambi i LED verdi dei pulsanti di linea in alto a destra e sul display LCD vengono visualizzate le informazioni della prima chiamata a pieno schermo; non appena viene risposto ad una chiamata, sul display vengono visualizzati i dettagli della chiamata a pieno schermo e nella riga in basso le informazioni della seconda chiamata.

Premendo uno dei due pulsanti di linea, è possibile decidere a quale delle due chiamate rispondere.

Per rifiutare una chiamata entrante, è sufficiente premere il pulsante funzione **Rifiuta** mentre squilla il telefono: il chiamante riceverà un tono di occupato od una fonia di cortesia che annuncia l'impossibilità a completare la chiamata, oppure la chiamata sarà girata verso la Segreteria Telefonica, se il servizio è attivo.

Premendo il pulsante **Silenz.**, la chiamata non viene respinta, ma viene disattivata la suoneria del telefono ed è quindi possibile lasciare squillare a vuoto la chiamata in ingresso.

#### <span id="page-5-0"></span>**1.5 CHIUDERE UNA CHIAMATA ATTIVA**

Per chiudere una chiamata effettuata utilizzando la cornetta, basta riagganciarla al telefono; se sono state utilizzate le cuffie o il vivavoce, occorre premere il relativo pulsante **Cuffie**, **Vivavoce** o il Pulsante Funzione **FINE.**

#### <span id="page-5-1"></span>**1.6 FUNZIONI SPECIALI DURANTE UNA CHIAMATA ATTIVA**

#### *Escludere l'audio durante una chiamata*

Per escludere il microfono della cornetta, delle cuffie o del vivavoce, premere il pulsante Mute **b**: l'accensione

dell'icona consignatione del display conferma l'esclusione del microfono, impedendo così al proprio interlocutore di ascoltare quanto viene detto al telefono.

Per annullare questa funzione, premere nuovamente il pulsante **Mute.**

#### *Mettere in attesa una chiamata*

Per mettere in attesa una chiamata attiva, premere il pulsante **Attende** (secondo da sx): il LED del pulsante di Linea inizia a lampeggiare in verde per evidenziare la chiamata in attesa.

Per riprendere la chiamata, premere il pulsante di linea con il LED verde lampeggiante o il Pulsante Funzione **Ripr.**

#### *Trasferimento di una chiamata*

Una chiamata attiva può essere trasferita ad un'altra linea telefonica, interna od esterna, in due diverse modalità: **trasferimento con consultazione**, per parlare con chi deve ricevere la chiamata prima dell'effettivo trasferimento, oppure **trasferimento diretto**, per passare la chiamata senza parlare con chi riceve la chiamata trasferita.

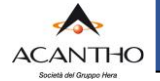

#### Per effettuare un **trasferimento con CONSULTAZIONE** di una chiamata attiva **digitando il numero di destinazione:**

- Premere il pulsante **Trasf.** mettendo così in attesa la chiamata attiva e digitare il numero che deve ricevere la chiamata trasferita, attendere o premere il Pulsante Funzione **Invia**.
- Alla risposta, dopo aver parlato con l'interlocutore, premere di nuovo il pulsante **Trasf**
- Per annullare il trasferimento premere il Pulsante Funzione **Annulla** prima di terminare la composizione a tastiera del numero o immediatamente dopo aver digitato il numero.

#### Per effettuare un **trasferimento con CONSULTAZIONE** di una chiamata attiva **utilizzando la Rubrica:**

- Premere il pulsante **Trasf.** mettendo così in attesa la chiamata attiva, selezionare **Rubrica**, premere il Pulsante Funzione **Seleziona**, scegliere il destinatario e confermare con il Pulsante Funzione **Inviare**
- Alla risposta, dopo aver parlato con l'interlocutore, premere di nuovo il pulsante **Trasf.**
- Per annullare il trasferimento premere i Pulsanti Funzione: **Indietro, Indietro, Annulla**. A questo punto è possibile riprendere o chiudere la chiamata.

#### Per effettuare un **trasferimento DIRETTO** di una chiamata attiva **digitando il numero di destinazione:**

- Premere il pulsante **Trasf.** mettendo così in attesa la chiamata attiva e digitare il numero che deve ricevere la chiamata trasferita, premere il Pulsante Funzione **Diretto** (primo a sinistra).
- Per annullare il trasferimento premere il Pulsante Funzione **Annulla** prima di terminare la composizione a tastiera del numero o immediatamente dopo aver digitato il numero.

#### Per effettuare un **trasferimento DIRETTO** di una chiamata attiva **utilizzando la Rubrica:**

- Premere il pulsante **Trasf.** mettendo così in attesa la chiamata attiva, selezionare Rubrica, premere il Pulsante Funzione **Seleziona**, scegliere il destinatario e confermare con il Pulsante Funzione **Diretto.**
- Per annullare il trasferimento premere i Pulsanti Funzione: **Indietro, Indietro, Annulla**. A questo punto è possibile riprendere o chiudere la chiamata.
- Con il Trasferimento Diretto, chi riceve la chiamata può vedere il numero del chiamante originale.

#### *Audioconferenza*

Per attivare un'audioconferenza, occorre partire da una chiamata già attiva, sia entrante che uscente, e procedere come segue:

- Con la prima chiamata attiva, premere il pulsante **Conf.** (secondo da destra), mettendo così in attesa la prima chiamata
- Effettuare la chiamata uscente verso il numero da aggiungere all'audioconferenza
- Alla risposta del secondo numero chiamato, per attivare l'audioconferenza premere il pulsante **Conf.**
- Quando si chiude la chiamata, entrambi gli interlocutori vengono disconnessi.
- Il Pulsante Funzione **Conf.** permette di aggiungere interlocutori quando la conferenza è attiva.
- Il pulsante **Gestire** permette di escludere l'audio, rimuovere e mettere in attesa uno o più interlocutori muovendosi con i **Pulsanti Freccia** per evidenziarli, confermare con il relativo Pulsante Funzione sotto al display.
- Il pulsante **Attende** mette in attesa tutti gli interlocutori (**Ripr.** per annullare l'attesa), a questo punto il pulsante **Dividi** permette di separare gli interlocutori e di passare da uno all'altro premendo il Pulsante Funzione **Alternat.,** lasciando gli altri in attesa. E' sempre possibile aggiungere un nuovo interlocutore (Pulsante **Conf.** o **Nuov.chi.**) e trasferire la chiamata (**Trasf.**).
- In questo caso le chiamate andranno riprese e chiuse singolarmente.
- Il Pulsante Funzione **Dividi** è selezionabile avanzando con il Pulsante Funzione (primo a destra).

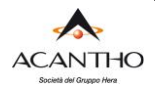

#### <span id="page-7-0"></span>**1.7 SERVIZI TELEFONICI**

#### *Non Disturbare*

Con la funzione NON DISTURBARE vengono bloccate tutte le chiamate entranti sul proprio telefono.

Per attivare la funzione, premere il pulsante **Non Dist** (secondo a destra), le icone delle linee telefoniche (primi due pulsanti linea in alto a dx) riporteranno il simbolo a lato. Per disattivare, premere nuovamente il pulsante **Non Dist**.

#### *Inoltrare una chiamata*

Per attivare una deviazione con inoltro delle chiamate verso un altro numero telefonico (interno o esterno al Cloud PBX), premere il pulsante **Menù:** comparirà la schermata "**Menù Principale**" in cui occorre selezionare **Funzionalità.**

Per muoversi all'interno dei menù è sufficiente utilizzare i **Pulsanti Direzionali** e confermare con il tasto centrale o con il pulsante funzione dedicato (es. **Seleziona**). E' anche possibile usufruire degli appositi Pulsanti Funzione contestuali quando presenti a schermo in diverse occasioni.

#### *Inoltro chiamate permanente*

Permettete di inoltrare tutte le chiamate in ingresso verso un altro numero

- premere il Pulsante Funzione **Menù**
- scegliere **Funzionalità**
- selezionare l'opzione **Inoltro chiamata**
- alla prima voce "**1. Inoltrare sempre"** spostare l'interruttore su **On** utilizzando i pulsanti freccia o il relativo pulsante funzione **Interrut**
- alla seconda voce "**Inoltrare a:"** digitare il numero di telefono verso il quale si vogliono inoltrare le chiamate
- Premere il Pulsante Funzione **Salva** (primo a destra) per confermare la configurazione
- Per uscire dalla configurazione senza salvare, premere il Pulsante Funzione **Indietro**

Per disattivare la funzione, ritornare nel menù **Inoltro chiamate** e spostare su **Off** l'interruttore in corrispondenza della voce **1. Inoltrare sempre,** in alternativa utilizzare il codice breve (indicati nella tabella *"servizi telefonici avanzati"*).

• È consigliabile non configurare i campi relativi alla terza e alla quarta opzione "**Codice On:"** e **"Cod. disattivazione:"** ma digitare direttamente sulla tastiera i codici indicati nella tabella *[Servizi telefonici avanzati](#page-8-0)*

#### *Inoltro chiamate su occupato*

Permette di attivare l'inoltro delle chiamate verso un altro numero solo quando la propria linea è occupata:

- premere il Pulsante Funzione **Menù**
- scegliere **Funzionalità**
- selezionare l'opzione **Inoltro chiamata**
- alla prima voce "**2. Occ. inoltrare"**spostare l'interruttore su **On** utilizzando i pulsanti freccia o ilrelativo pulsante funzione **Interrut**
- alla seconda voce "**Inoltrare a:"** digitare il numero di telefono verso il quale si vogliono inoltrare le chiamate
- Premere il Pulsante Funzione **Salva** (primo a destra) per confermare la configurazione
- Per uscire dalla configurazione senza salvare, premere il Pulsante Funzione **Indietro.**

Per disattivare la funzione, ritornare nel menù **Inoltro chiamate** e spostare su **Off** l'interruttore in corrispondenza della voce **2. Occ. Inoltrare,** in alternativa utilizzare il codice breve (indicati nella tabella *"servizi telefonici avanzati"*).

• E' consigliabile non configurare i campi relativi alla terza e alla quarta opzione "**Codice On:"** e **"Cod. disattivazione:"** ma digitare direttamente sulla tastiera i codici indicati nella tabella *[Servizi telefonici avanzati](#page-8-0)*

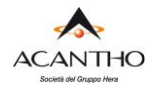

#### *Inoltro chiamate senza risposta*

- premere il Pulsante Funzione **Menù**
- scegliere **Funzionalità**
- selezionare l'opzione **Inoltro chiamata**
- alla prima voce "**3. No inol.Risp"** spostare l'interruttore su **On** utilizzando i pulsanti freccia o il relativo pulsante funzione **Interrut**
- alla seconda voce "**Inoltrare a:"** digitare il numero di telefono verso il quale si vogliono inoltrare le chiamate
- la terza opzione **"Dopo squillo:"** permette di configurare la quantità di tempo (espressa in secondi) da lasciare passare prima dell'inoltro della chiamata. Ogni squillo (tono di libero) richiede 5 secondi circa.
- Premere il Pulsante Funzione **Salva** (primo a destra) per confermare la configurazione
- Per uscire dalla configurazione senza salvare, premere il Pulsante Funzione **Indietro.**

Per disattivare la funzione, ritornare nel menù **Inoltro chiamate** e spostare su **Off** l'interruttore in corrispondenza della voce **3. No inol.Risp,** in alternativa utilizzare il codice breve (indicati nella tabella *"servizi telefonici avanzati"*).

• E' consigliabile non configurare i campi relativi alla quarta e alla quinta opzione "**Codice On:"** e **"Cod. disattivazione:"** ma digitare direttamente sulla tastiera i codici indicati nella tabella *[Servizi telefonici avanzati](#page-8-0)*

#### *Pulsanti di selezione rapida*

I pulsanti di linea non associati all'interno telefonico (2 in basso a destra del display) possono essere utilizzati come selezione rapida di numeri telefonici utilizzati abitualmente.

Per le configurazioni di questi pulsanti come selezione rapida, si rimanda al **"Manuale Utente CommPortal**", al paragrafo **10 Configurazione del proprio telefono.**

#### *Monitoraggio stato altri interni del Cloud PBX (funzione BLF)*

I pulsanti di linea non associati all'interno telefonico, oltre che per selezioni rapide, possono essere utilizzati anche per visualizzare lo stato di altri interni del Cloud PBX, consentendo anche di visualizzare le chiamate in arrivo su tali interni ed eventualmente di rispondere al posto degli utenti monitorati.

Questa funzione, chiamata anche "Campo Lampade" (come l'analogo servizio disponibile sui PBX tradizionali) o "Busy Lamp Field" (abbreviata in BLF), può essere configurata in autonomia dall'utente tramite il portale web CommPortal, assegnando la funzione "**Interno monitorato**" al pulsante di linea desiderato, come descritto nel "**Manuale Utente CommPortal**" al paragrafo **10 Configurazione del proprio telefono**, al quale si rimanda per ulteriori dettagli.

#### <span id="page-8-0"></span>*Servizi telefonici avanzati*

La tabella seguente riassume i servizi telefonici disponibili sulla piattaforma Fonia Cloud PBX Acantho, dove <intemo> indica il numero breve di una linea interna del proprio Cloud PBX (es. 234)

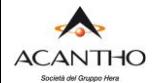

Per attivare, disattivare ed interrogare lo stato di un servizio, è sufficiente comporre il codice riportato nella tabella come una normale chiamata telefonica.

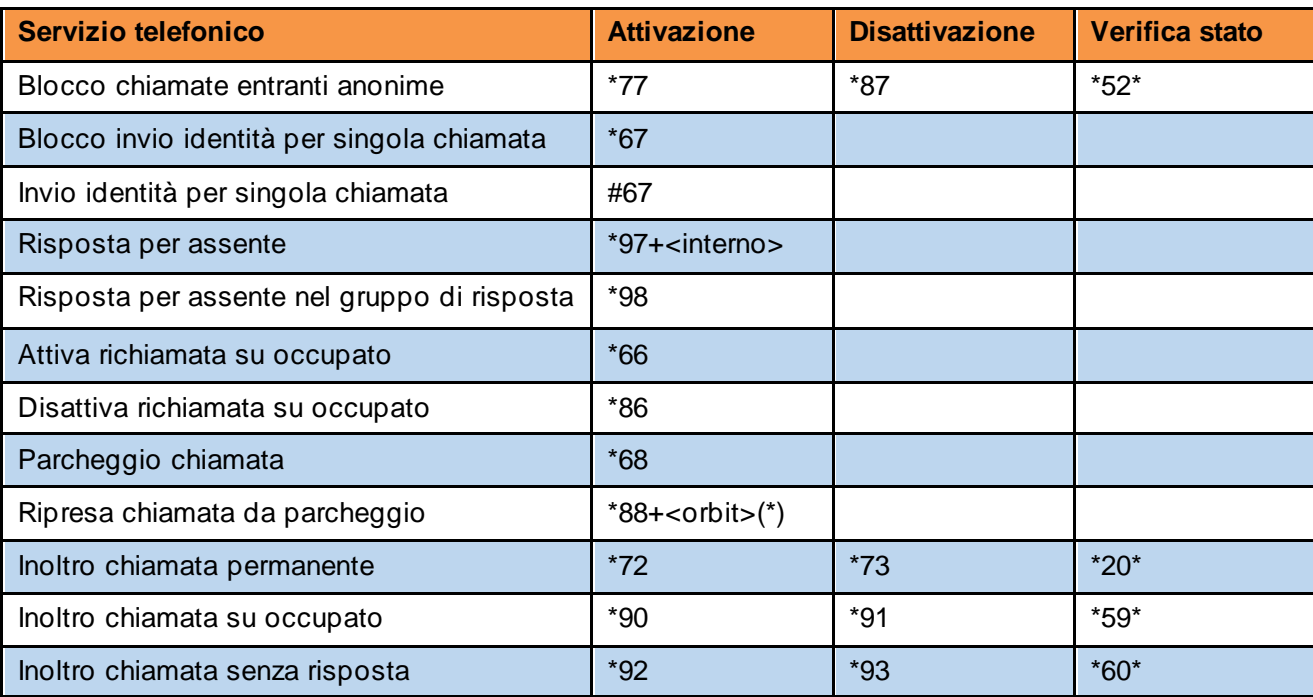

*(\*) <orbit> indica un interno fittizio, da 3000 a 3009, comunicato dal sistema al momento del parcheggio della chiamata.*

#### <span id="page-9-0"></span>**1.8 ELENCHI CHIAMATE EFFETTUATE, RICEVUTE E PERSE**

Sui telefoni Yealink SIP-T33G è disponibile la cronologia delle ultime chiamate, suddivise in Chiamate Effettuate, Ricevute e Perse.

Per visualizzare l'elenco di chiamate della tipologia desiderata, mentre il telefono è in condizione di riposo (nessuna chiamata attiva), occorre premere:

- il pulsante **Freccia SU** per aprire all'elenco di **Tutte le Chiamate,** indicate col simbolo
- a questo punto con i pulsanti freccia è possibile spostasi alle sezioni **Chiamate Perse, Chiamate Effettuate, Chiamate Ricevute**

Per ciascuna tipologia di chiamata, è possibile selezionare una chiamata tra quelle riportate in elenco muovendosi su e giù con i pulsanti freccia ed effettuare una chiamata telefonica verso il numero selezionato premendo il pulsante **Inviare**.

Per ritornare alla pagina iniziale da un elenco chiamate, è sufficiente premere il pulsante **Freccia SX**

#### *Gestione delle Chiamate Perse*

In caso di chiamate ricevute ma senza risposta, il telefono segnala all'utente la presenza di Chiamate Perse indicando in alto a destra sul display (appena sopra i pulsanti di linea), il numero di chiamate perse.

Premendo il pulsante **Freccia SU**, sul display viene visualizzata la lista di tutte le chiamate. Le chiamate perse sono evidenziate in rosso.

#### <span id="page-10-0"></span>**1.9 RUBRICA LOCALE**

La rubrica Locale può contenere fino a 1000 contatti personali che vengono salvati localmente al telefono.

Per accedere alla **Rubrica Locale** premere il pulsante **Rubrica,** selezionare **Rubrica Locale** e quindi selezionare **Tutti i Contatti** con i pulsanti freccia (prima voce del menu oppure premere il pulsante **1**). Per confermare premere il pulsante **Seleziona**.

#### *Chiamata verso un contatto di rubrica*

Una volta entrati nella Rubrica Locale, selezionare la voce interessata muovendosi con i pulsanti Freccia SU/GIU', quindi premere il pulsante **Inviare** (primo da destra) per effettuare una chiamata verso tale contatto.

Per evidenziare i dettagli di un contatto, selezionarlo e premere il tasto **Opzione** ed in seguito l'opzione**Dettaglio** (prima voce).

#### *Ricerca di un contatto*

Per cercare un contatto esistente, dalla Rubrica Locale premere il pulsante **Cercare**, quindi specificare un criterio di ricerca (Nome, Cognome, Numero Telefonico), saranno così visualizzati tutti i contatti della Rubrica Locale che soddisfano i criteri inseriti.

Si sottolinea che i valori inseriti vengono ricercati come parte iniziale dei valori memorizzati nelle voci della rubrica.

Una volta ottenuti uno o più contatti come risultato della ricerca, per chiamare il contatto desiderato, occorre prima selezionarlo muovendosi con i pulsanti Freccia SU/GIU', quindi premere il pulsante **Invia**.

#### *Inserimento di un nuovo contatto*

.

.

Per aggiungere un nuovo contatto, dalla Rubrica Locale premere il pulsante **Opzione** e selezionare **Agg.** (seconda voce del menu) e inserire i dati del contatto: Nome, Cognome, Numero Telefonico .

Per selezionare tra minuscole, maiuscole e numeri, utilizzare il pulsante **Abc** che mostra le modalità disponibili fra cui scegliere quella attiva.

Per aggiungere un contatto partendo da una chiamata (effettuata/ricevuta), selezionare la chiamata desiderata dall'elenco (vedi capitolo 1.8), premere il Pulsante Funzione **Opzione** e selezionare **Agg**. A questo punto inserire i dati del contatto

#### *Modifica o eliminazione di un contatto esistente*

Una volta entrati nella Rubrica Locale muovendosi con i pulsanti Freccia SU/GIU', posizionarsi sul contatto da modificare, quindi premere il pulsante **Opzione**, seguito da **Dettaglio** (prima voce). A questo punto è possibile modificare il contatto, al termine premere il pulsante **Salva**.

Per eliminare un contatto dalla Rubrica Locale, muoversi con i pulsanti Freccia SU/GIU', posizionarsi sul contatto desiderato e premere il pulsante **Opzione**, seguito da **Rimuovi** (quarta voce). Prima di procedere alla cancellazione, viene chiesta conferma all'utente.

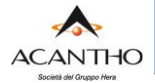

#### <span id="page-11-0"></span>**1.10 RUBRICA CLOUD PBX**

La Rubrica Cloud PBX contiene tutti gli interni configurati sul proprio Cloud PBX (con i nomi associati ai singoli interni da parte dell'Amministratore oppure definiti in fase di attivazione del servizio).

Per accedere alla Rubrica Cloud PBX premere il pulsante **Rubrica,** selezionare **Rubrica Aziendale** e quindi selezionare **Rubrica CPBX** con i pulsanti freccia (seconda voce del menu oppure premere il pulsante **2**). Per confermare premere il pulsante **Seleziona**.

#### *Chiamata verso un contatto di rubrica*

Una volta entrati nella Rubrica CPBX selezionare la voce interessata muovendosi con i pulsanti Freccia SU/GIU', quindi premere il pulsante **Invia** (primo da destra) per effettuare una chiamata verso tale contatto.

Per evidenziare i dettagli di una voce di rubrica, selezionare il contatto desiderato e premere il tasto **Opzione** ed in seguito l'opzione **Dettaglio** (prima voce): vengono così visualizzati i 2 numeri telefonici associati al contatto in oggetto:

- il numero pubblico
- il numero breve

Selezionando uno dei 2 numeri telefonici visualizzati e premendo di nuovo il pulsante **Inviare**, viene effettuata una chiamata uscente verso tale numero.

#### *Ricerca di un contatto*

Per cercare un contatto esistente, dalla Rubrica CPBX premere il pulsante **Cercare**, quindi specificare un criterio di ricerca (Nome, Cognome, Numero Telefonico), saranno così visualizzati tutti i contatti della Rubrica CPBX che soddisfano i criteri inseriti.

Una volta ottenuti uno o più contatti come risultato della ricerca, per chiamare il contatto desiderato, occorre prima selezionarlo muovendosi con i pulsanti Freccia SU/GIU', quindi premere il pulsante **Inviare**.

I contatti appariranno in ordine alfabetico.

#### <span id="page-11-1"></span>**1.11 Rubrica Personale**

La rubrica personale può contenere fino a 1000 contatti personali che vengono salvati su **CommPortal** dell'utente.

Per accedere alla **Rubrica Personale** premere il pulsante **Rubrica,** selezionare **Rubrica Aziendale** e quindi selezionare **Rubrica Personale** con i pulsanti freccia (seconda voce del menu oppure premere il pulsante **1**). Per confermare premere il pulsante **Seleziona**.

Per evidenziare i dettagli di una voce di rubrica personale, selezionare il contatto desiderato e premere il tasto **Opzione**  ed in seguito l'opzione **Dettaglio** (prima voce). Con il pulsante **Invia**, viene effettuata una chiamata uscente verso tale contatto personale.

#### *Ricerca di un contatto*

Per cercare un contatto esistente, dalla Rubrica Personale premere il pulsante **Cercare**, quindi specificare un criterio di ricerca (Nome, Cognome, Numero Telefonico), saranno così visualizzati tutti i contatti della Rubrica Personale che soddisfano i criteri inseriti.

Si sottolinea che i valori inseriti vengono ricercati come parte iniziale dei valori memorizzati nelle voci della rubrica.

Una volta ottenuti uno o più contatti come risultato della ricerca, per chiamare il contatto desiderato, occorre prima selezionarlo muovendosi con i pulsanti Freccia SU/GIU', quindi premere il pulsante **Invia**.

#### *Inserimento di un nuovo contatto*

Per aggiungere un nuovo contatto, dalla Rubrica Personale premere il pulsante **Opzione** e selezionare **Agg.** (seconda voce del menu) e inserire i dati del contatto: Nome, Cognome, Numero Telefonico .

Per selezionare tra minuscole, maiuscole e numeri, utilizzare il pulsante **Abc** che mostra le modalità disponibili fra cui scegliere quella attiva.

#### *Modifica o eliminazione di un contatto esistente*

Una volta entrati nella Rubrica Personale muovendosi con i pulsanti Freccia SU/GIU', posizionarsi sul contatto da modificare, quindi premere il pulsante **Opzione**, seguito da **Dettaglio** (prima voce). A questo punto è possibile modificare il contatto, al termine premere il pulsante **Salva**.

Per eliminare un contatto dalla Rubrica Personale, muoversi con i pulsanti Freccia SU/GIU', posizionarsi sul contatto desiderato e premere il pulsante **Opzione**, seguito da **Rimuovi** (quarta voce). Prima di procedere alla cancellazione, viene chiesta conferma all'utente.

È possibile aggiungere, modificare o eliminare un contatto personale anche da CommPortal dell'utente.

#### <span id="page-12-0"></span>**1.12 Codici Brevi**

Il servizio di Codici Brevi permette di configurare in modo centralizzato fino a 1000 numerazioni brevi associandole a contatti esterni al PBX mediante un numero di telefono in formato nazionale e un Nome Contatto.

Questi codici brevi denominati formano una rubrica che è disponibile per la navigazione su telefoni SIP Yealink T33G. Inoltre, il nome del contatto viene visualizzato in caso di chiamata entrante sul dispositivo

Per accedere alla Rubrica **Codici Brevi** premere il pulsante **Rubrica,** selezionare **Rubrica Aziendale** e quindi selezionare **Codici Brevi** con i pulsanti freccia (seconda voce del menu oppure premere il pulsante **3**). Per confermare premere il pulsante **Seleziona**.

Per evidenziare i dettagli di una voce dei contatti codici brevi, selezionare il contatto desiderato e premere il tasto **Dettaglio:** vengono così visualizzati i 2 numeri telefonici associati al contatto in oggetto:

- il codice breve
- il numero pubblico

Selezionando uno dei 2 numeri telefonici visualizzati e premendo di nuovo il pulsante **Invia**, viene effettuata una chiamata uscente verso tale numero.

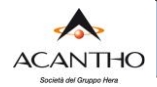

### <span id="page-13-0"></span>**2 PERSONALIZZAZIONE DEL TELEFONO**

Per accedere alle opzioni personalizzazione del telefono premere il Pulsante Funzione **Menù**(primo a destra), muoversi con i **Pulsanti Direzionali** e selezionare l'icona **Impostazioni di Base**

#### <span id="page-13-1"></span>**2.1 MODIFICA DEL CODICE PIN PERSONALE**

Per modificare il codice PIN di default, dal menù Impostazioni di Base procedere come segue:

- selezionare l'opzione **5 Modificare PIN**
- inserire il PIN nel campo **Vecchio PIN, Nuovo PIN e Conferma PIN** e premere il pulsante **Salva** (se non modificato, il PIN di default è 123)

#### <span id="page-13-2"></span>**2.2 IMPOSTARE BLOCCO TELEFONO**

Per modificare il codice PIN di default, dal menù Impostazioni di Base procedere come segue:

- selezionare l'opzione **6 Blocco Telefono**
- inserire il PIN e premere il pulsante **Ok**

#### <span id="page-13-3"></span>**2.3 SUONERIA TELEFONO**

Per modificare la suoneria di default del proprio telefono, premere il Pulsante Funzione **Menù** e selezionare **Impostazioni** dal menù Impostazioni di Base procedere come segue:

- selezionare l'opzione **4 Suono**
- selezionare l'opzione **1 Toni di chiamata**
- selezionare l'opzione **1 Comune**
- scorrere l'elenco con i pulsanti Freccia SU/GIU', per ascoltare le suonerie
- selezionare la suoneria desiderata premendo il pulsante **Salva** (un segno di spunta comparirà nella casella di fianco al nome della suoneria)
- per tornare alla schermata menù principale premere quattro volte il pulsante **Indietro**

#### <span id="page-13-4"></span>**2.4 REGOLAZIONE ILLUMINAZIONE DISPLAY**

Per modificare l'illuminazione del display del telefono, premere il Pulsante Funzione **Menù** e selezionare **Impostazioni** dal menù Impostazioni di Base procedere come segue:

- selezionare l'opzione **3 Visualizzare**
- selezionare l'opzione **1 Retroilluminazione**
- selezionare l'opzione desiderata:
	- o Valori da 1 a 10 per l'opzione **1. Livello Attivo** (cioè con display attivo)
	- o Basso, Medio, Alto per l'opzione **2. Livello inattivo** (e cioè con display a riposo)
	- o Regolare per quanto tempo (es. 1 minuto) il display resterà attivo prima di entrare in modalità riposo all'opzione **3.Tempo di retroiluminazione**
- Confermare sempre premendo il Pulsante Funzione **Salva**
- tornare alla pagina principale premendo quattro volte il pulsante **Indietro**

#### **ACANTHO S.p.A**

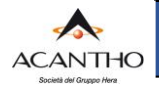

### <span id="page-14-0"></span>**3 RISOLUZIONE DEI PROBLEMI**

In caso di problemi, eseguire le verifiche di base descritte di seguito e se il problema persiste, contattare il Servizio Clienti Acantho.

#### *Visualizzazione messaggi di Warning da parte del telefono*

Se il telefono Yealink SIP-T33G non riesce a completare la procedura di avvio in modo regolare, l'icona di Warning (vedi figura a lato) viene visualizzata sulla barra di stato, in alto a destra sul display, in modo da segnalare la presenza di anomalie.

Per visualizzare i messaggi di warning emessi dal telefono, procedere come segue:

- premere il Pulsante Funzione **Menù**
- selezionare l'opzione **stato**
- selezionare l'opzione **1. Avvertenze**

Dopo aver visualizzato i messaggi di warning del telefono, è possibile rimuovere l'icona dalla barra di stato premendo il pulsante **Can. Ic**, (cancella icona) ma il messaggio resta comunque visibile finché l'anomalia non viene rimossa.

Se i messaggi di Warning e le indicazioni dei paragrafi successivi non sono sufficienti a ripristinare il normale funzionamento del telefono, contattare il Servizio Clienti Acantho.

#### *Il PC collegato in cascata al telefono non risulta collegato alla rete LAN*

Possono presentarsi due casi distinti:

1. **Il telefono è spento:**

se il telefono è spento, il collegamento del PC in cascata non può funzionare; quindi, controllare l'alimentazione del telefono e come soluzione temporanea, è possibile collegare il PC direttamente alla presa LAN della postazione, anziché al telefono;

2. **Il telefono è acceso e funziona regolarmente:**  controllare l'affidabilità del cablaggio tra la presa LAN PC sul retro del telefono (vedi figura a lato) ed il computer.

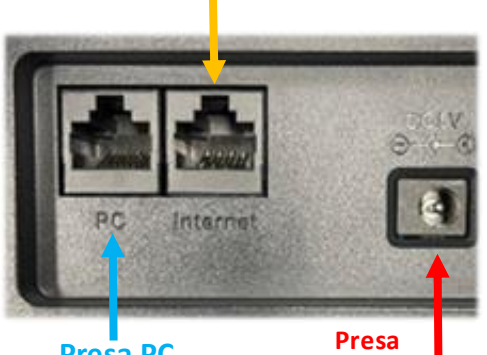

**Presa LAN**

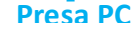

**Alimentatore**

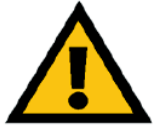

#### *ATTENZIONE*

*Il telefono si comporta in maniera trasparente a livello di rete LAN del PC, l'unico problema eventualmente imputabile al telefono potrebbe essere la completa mancanza di connessione di rete, ma non le difficoltà di navigazione web o simili.*

#### *Le chiamate uscenti funzionano, ma non si ricevono le chiamate entranti*

Controllare l'impostazione del servizio **Non Disturbare** (vedi para[grafo](#page-7-0) *1.7*).

#### *Non è possibile effettuare né ricevere chiamate*

Se sul display del telefono, alla sinistra del numero di interno non compare l'icona di con il simbolo verde ed il problema permane anche dopo un riavvio del telefono (Pulsante Funzione **Menù > Impostazioni di base > 7 Reinizializza,** quindi confermare con il pulsante **Ok** ed attendere qualche secondo), contattare il Servizio Clienti Acantho.